Welcome to the future! It's a whole new look and feel to ImageSilo, with new flexible screen layouts that can be adjusted by the individual users. The new interface is more geared to suit smaller screen sizes for tablets, phones and PCs.

### LOGGING IN

Go to https://login.imagesilo.com to log in to ImageSilo. Below is the LOGIN SCREEN for the latest version of ImageSilo R84.

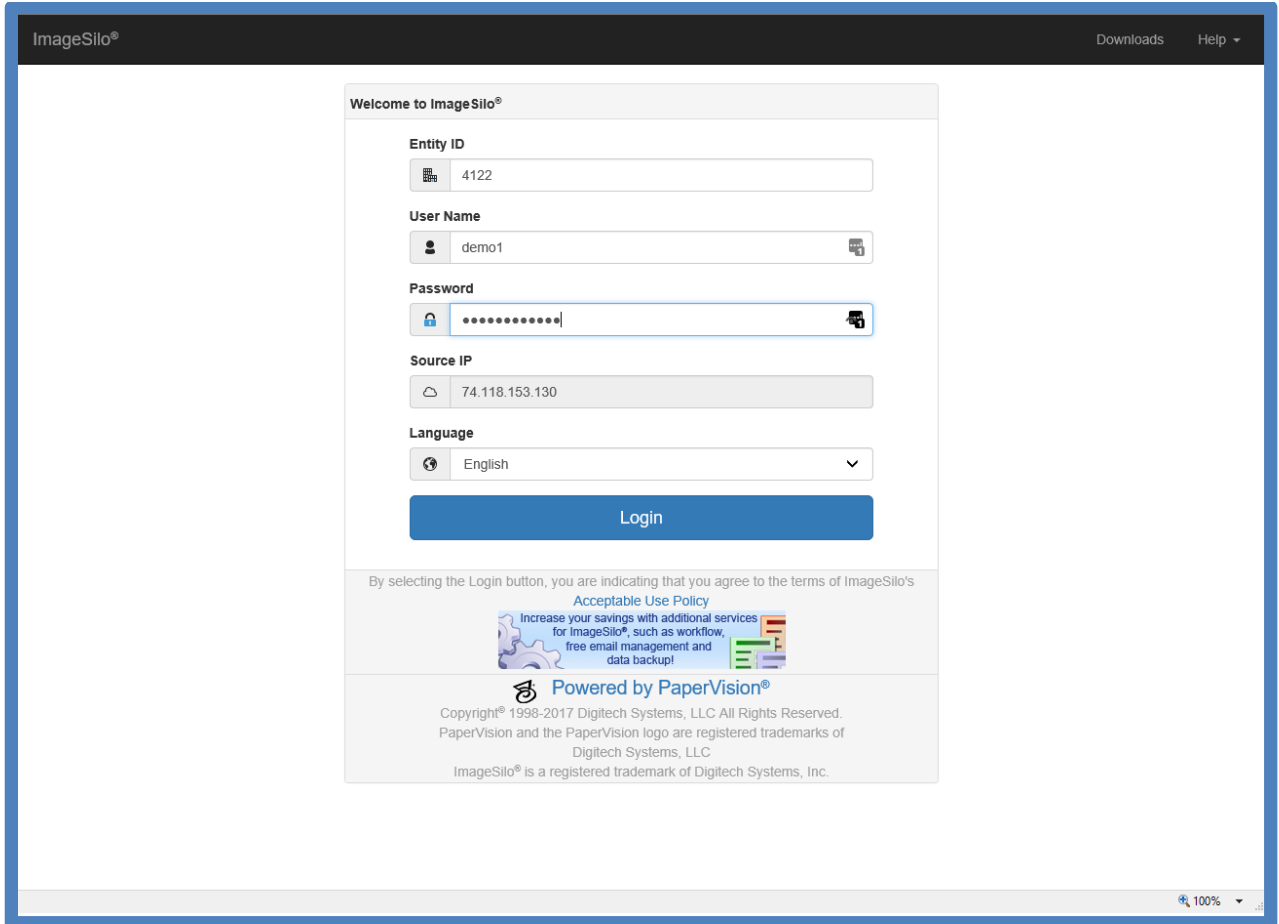

# **HOME SCREEN**

Once logged into ImageSilo, you will be on the **Home** screen.

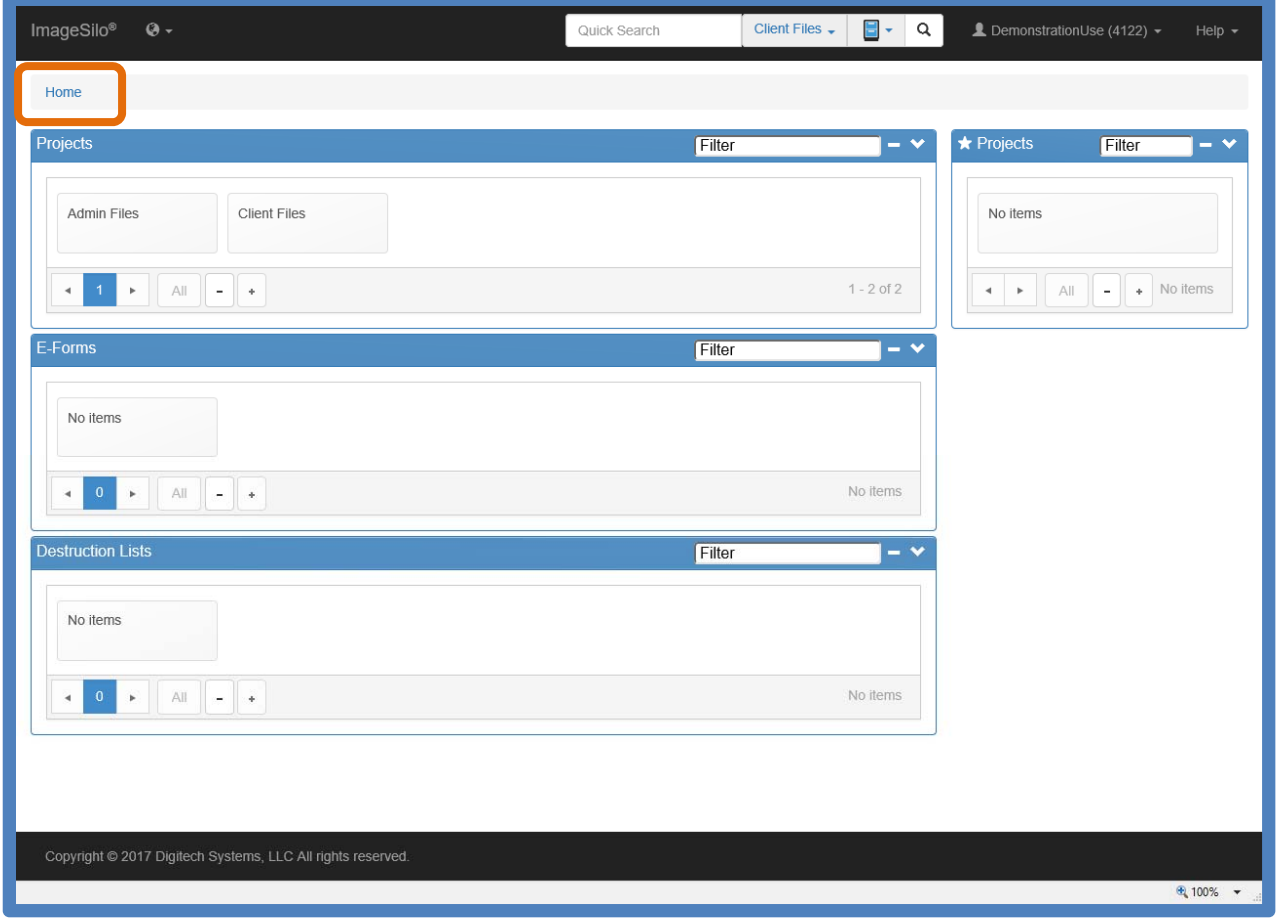

The **Home** screen can be customized. Click the down arrow to show or hide individual components. We would suggest hiding the components that are generally not used by our customers, such as E‐ Forms, Destruction Lists and Favorite Projects.

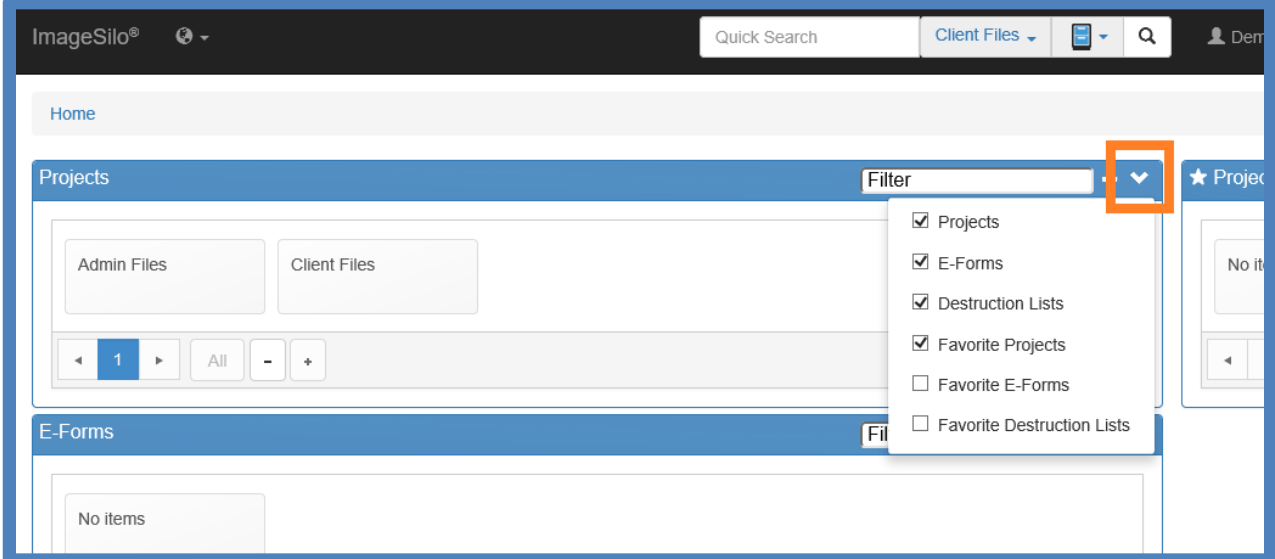

Below, the HOME screen has been customized to hide all components but Projects. As you can see, the HOME screen now looks much cleaner.

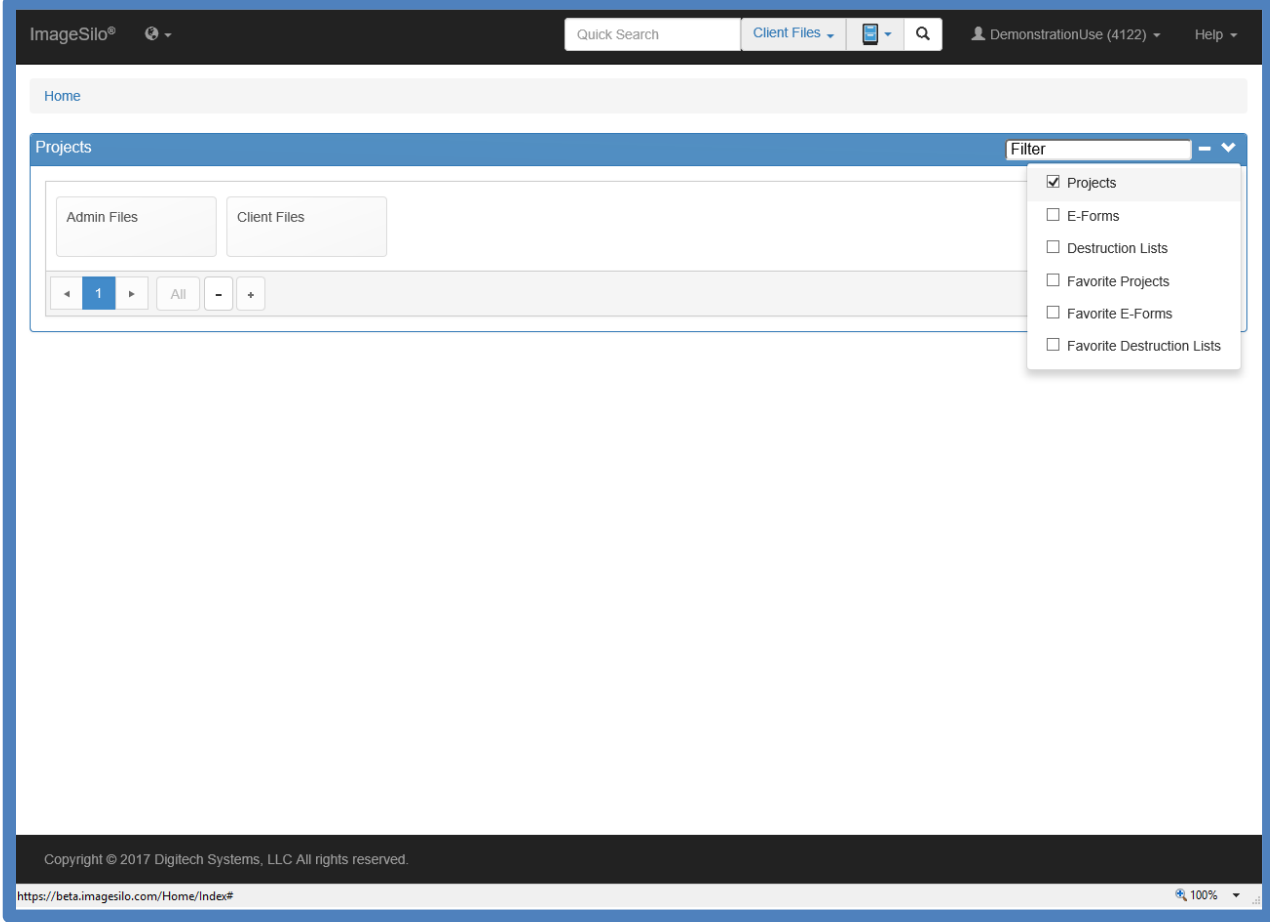

## PROJECTS

When hovering the mouse on a project, the following action options appear: Search – Upload – Scan – Folders View – Tag as Favorite

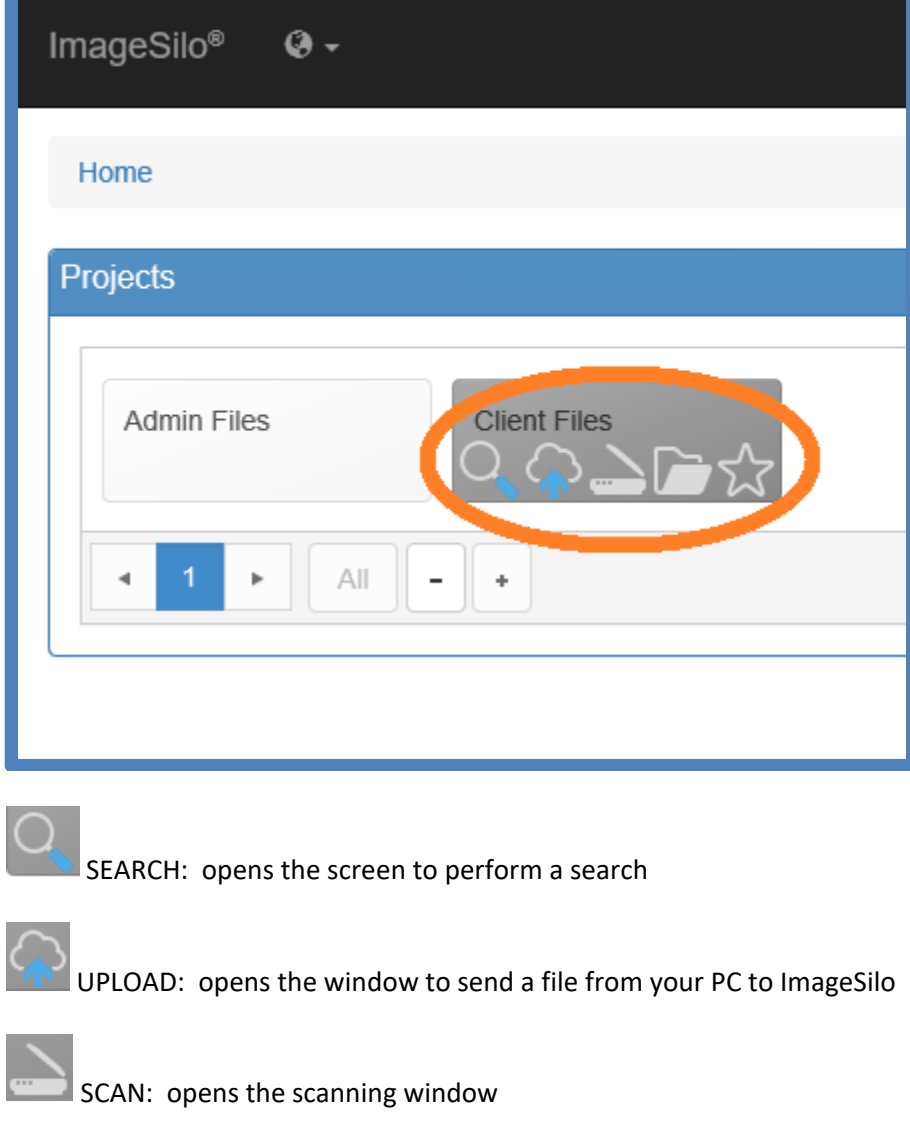

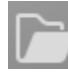

FOLDERS: opens the FOLDERS view

FAVORITE: mark a project to appear in the Favorite Projects list

### SEARCHING

Clicking on SEARCH **Q** to bring up the SEARCH CRITERIA Screen:

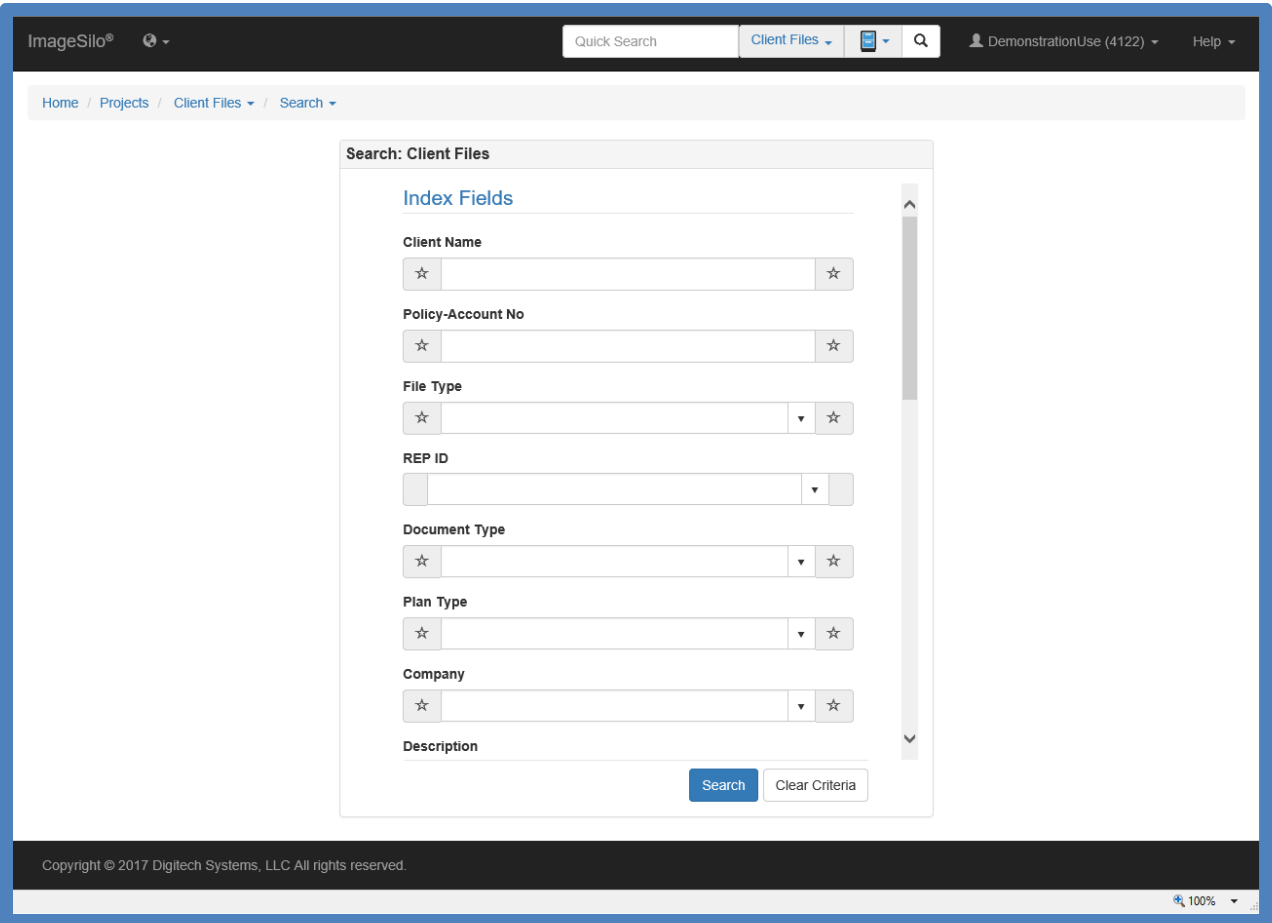

Enter your search criteria and click SEARCH or press ENTER on your keyboard.

After a search, the SEARCH RESULTS screen is displayed:

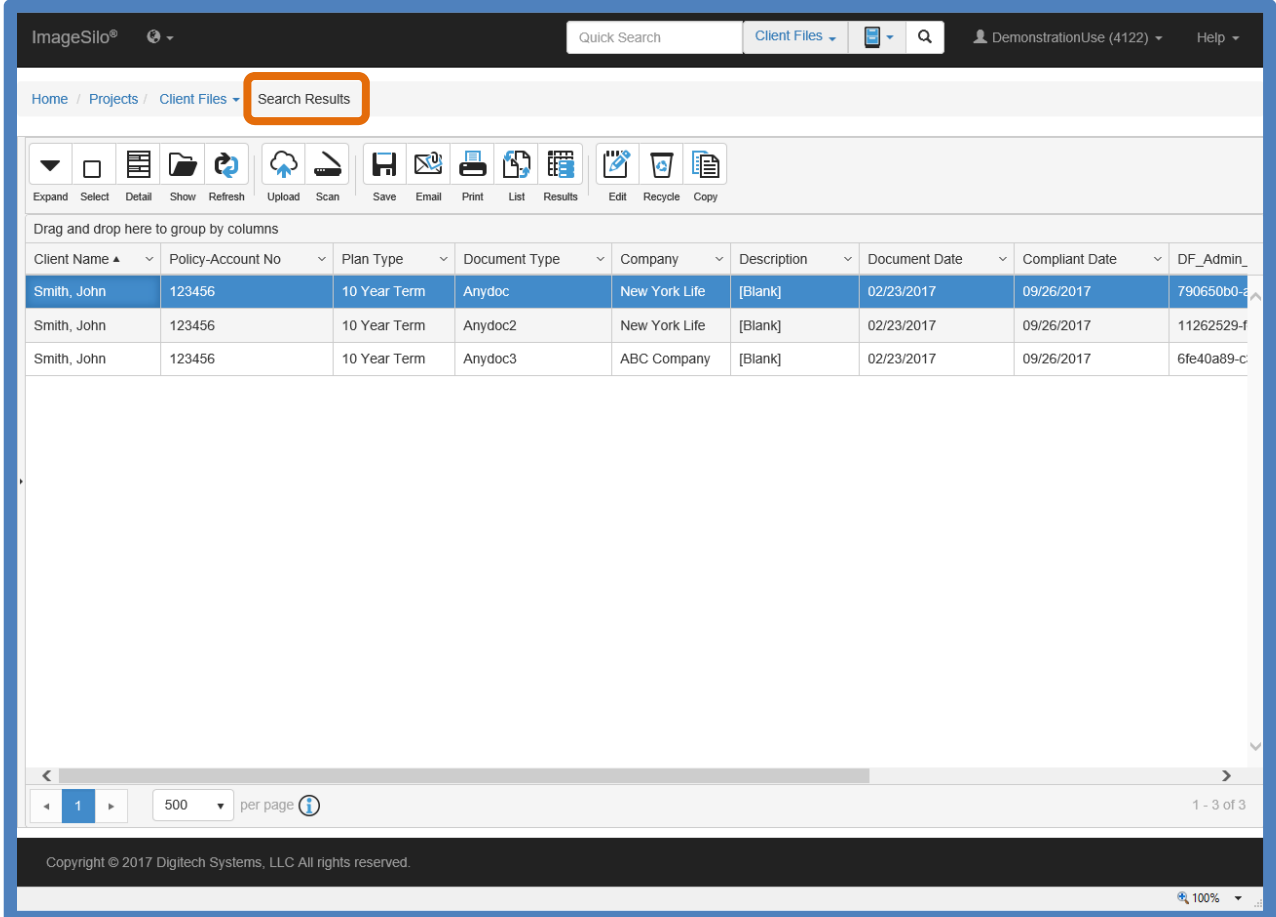

Each line item is a different document. Double‐click to open a document.

# VIEWING A DOCUMENT - ImageSilo Viewer

The Document Viewer (ImageSilo Web Assistant) is the same as the previous web interface.

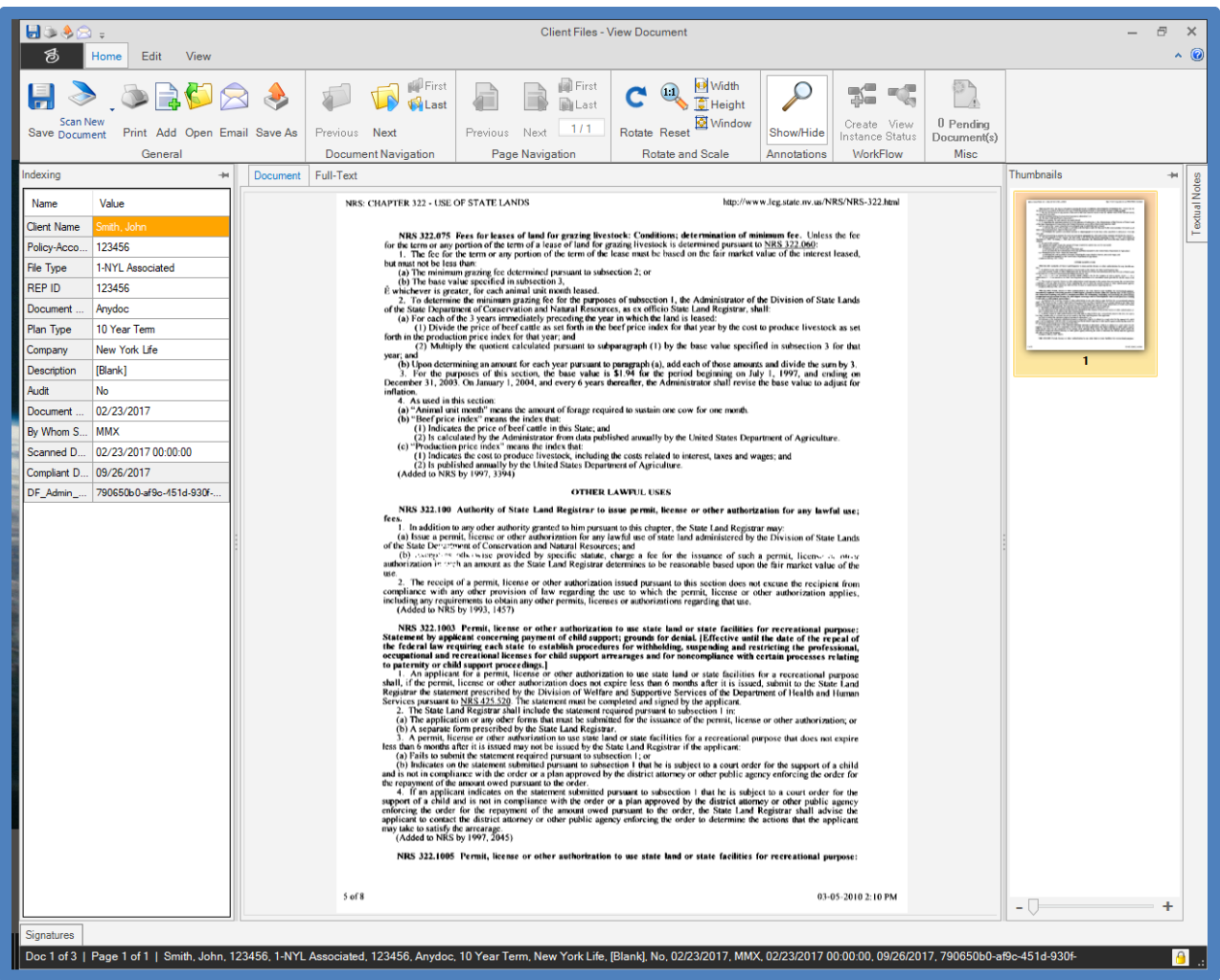

### Viewing a Document - Folder View

If you clicked FOLDERS **Form the HOME screen, you will see the FOLDER VIEW.** To hide the left-hand folders section, click the toolbar button "Hide" from the top toolbar.

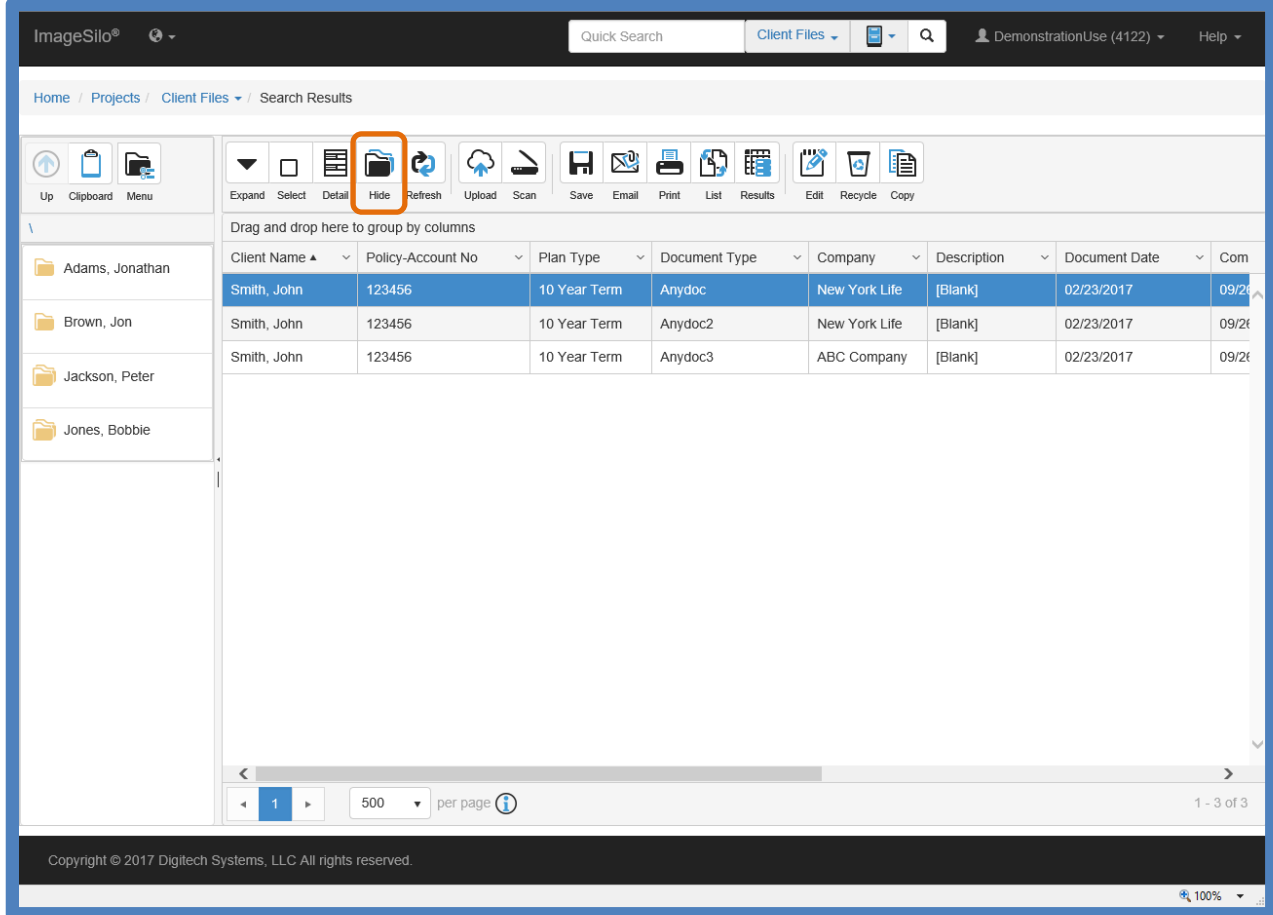

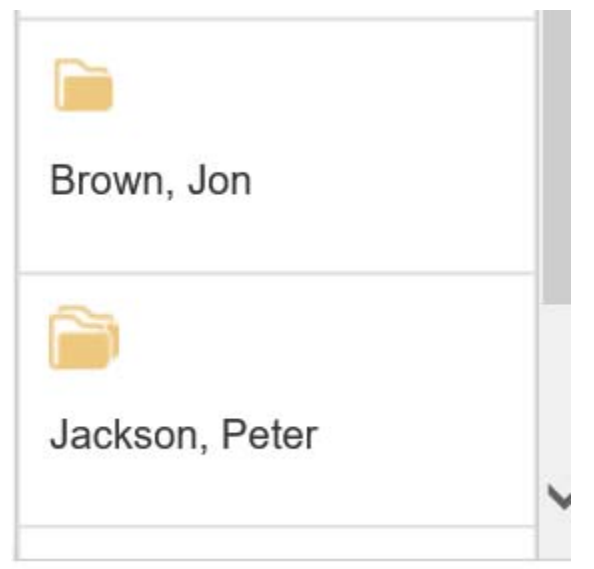

Click the Menu button for Folder functions

The single folder icon (as seen for Brown, Jon) is a folder with no subfolders.

The double folder icon (as seen for Jackson, Peter) denotes a folder with subfolders.

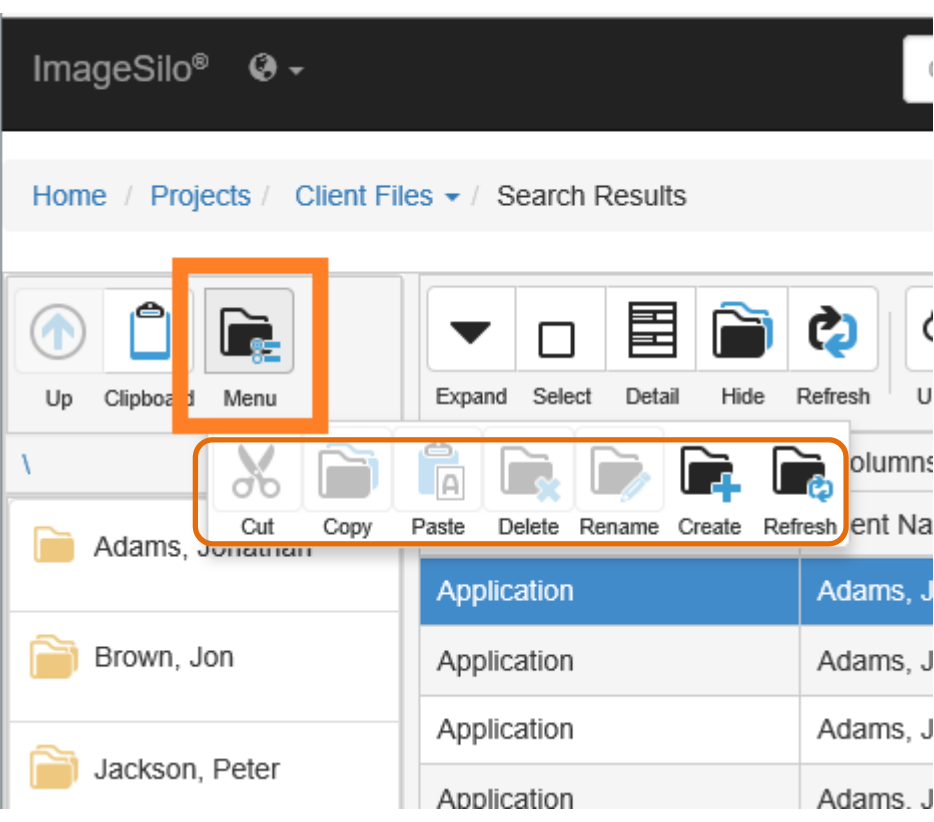

### Viewing a Document - Browser Based Viewer

For users on the Browser Based Viewer, below is the new version of the Browser Based Viewer. It is a new look with all of the same features.

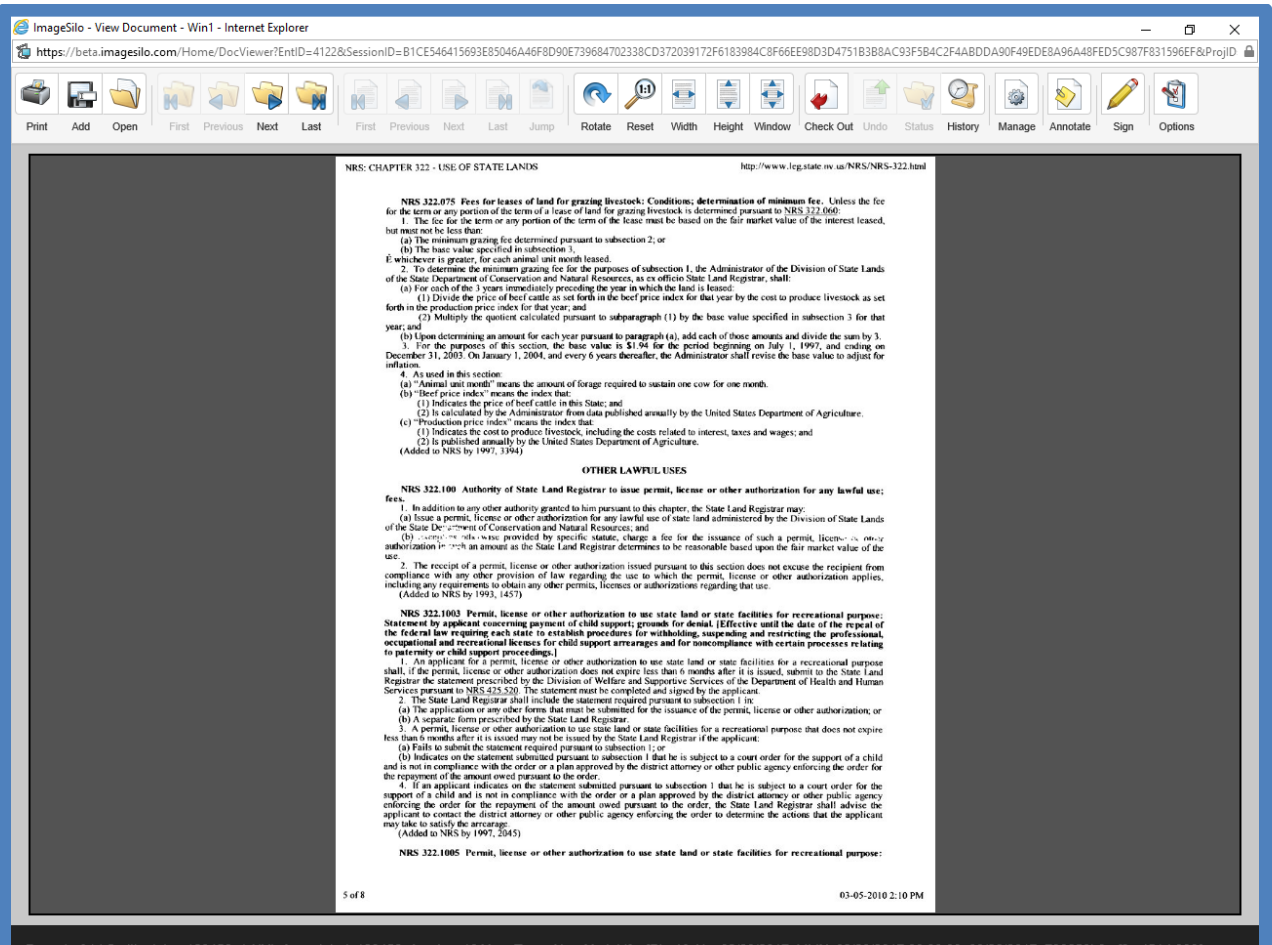

Page 1 of 1 | Smith, John, 123456, 1-NYL Associated, 123456, Anydoc, 10 Year Term, New York Life, [Blank], No, 02/23/2017, MMX, 02/23/2017 00:00:00, 09/26/2017, 790650b0-af9c-451d-930F 272d09ff32c3.PDF

 $9,100\%$   $\star$ 

# User Options

User Options are located in the top left where the username is displayed, click the down arrow.

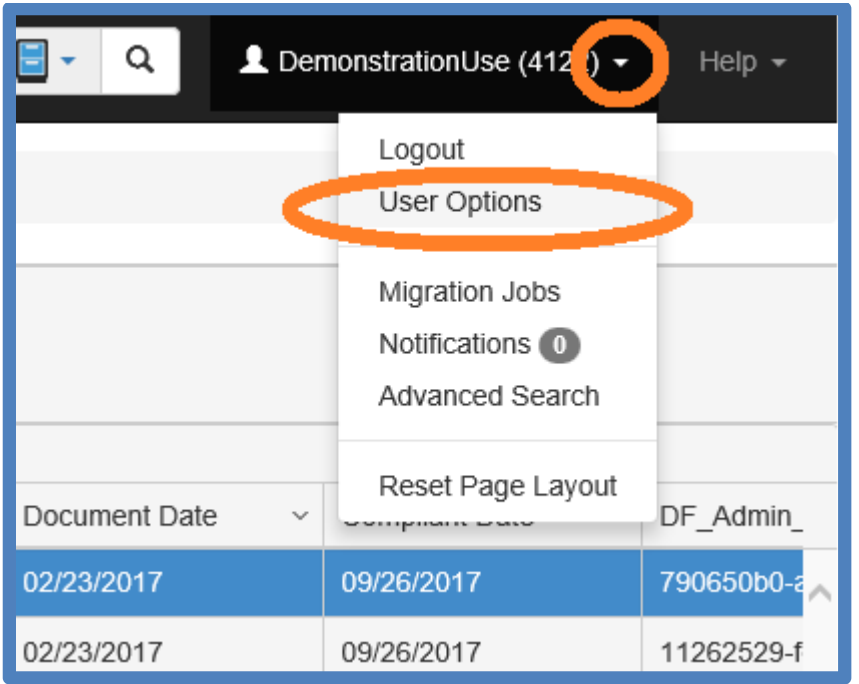

User Options Changes made in the User Settings are saved automatically.

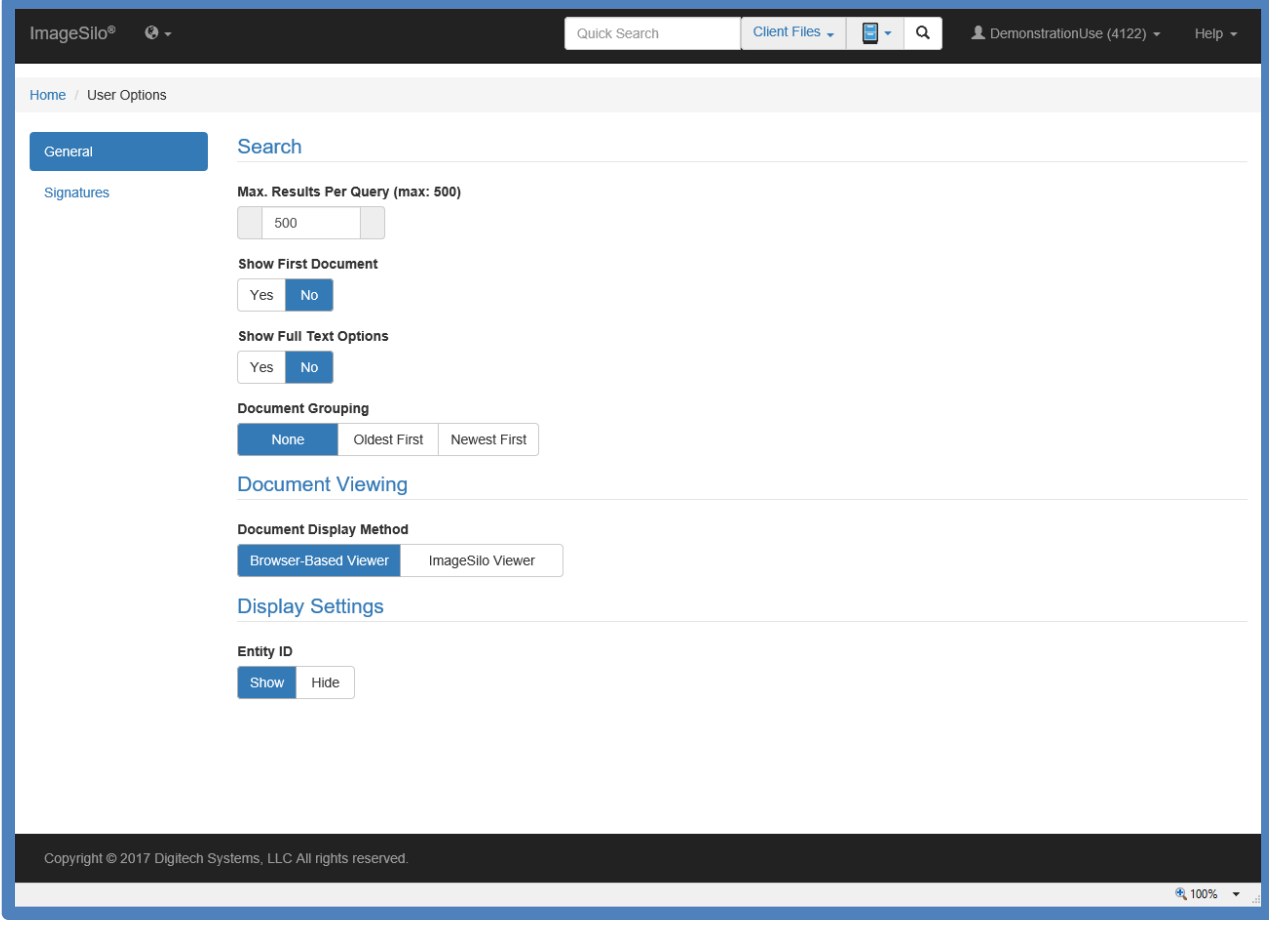

## Downloads

To view the Downloads available for ImageSilo, click the down arrow next as shown below:

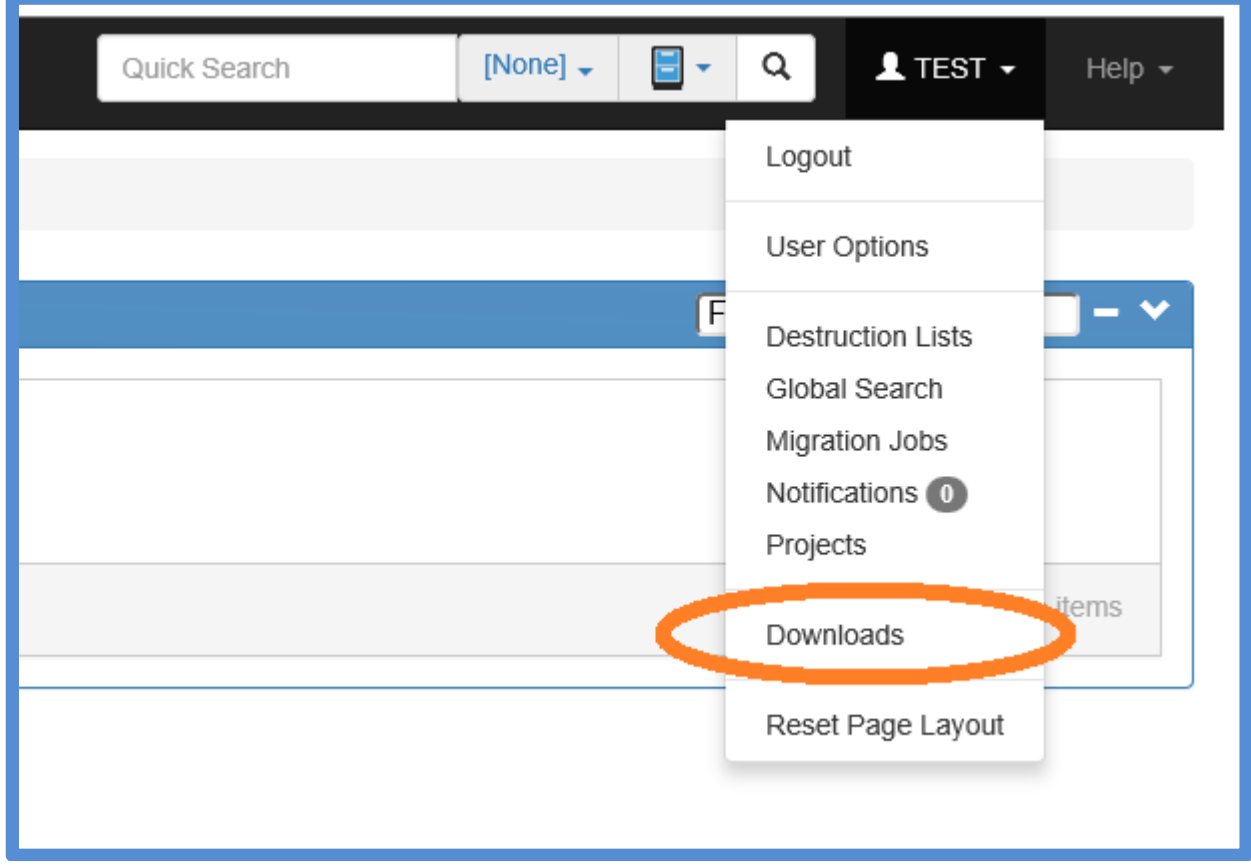

Download the ImageSilo Web Assistant and the ImageSilo Tools (you do not need the other downloads)

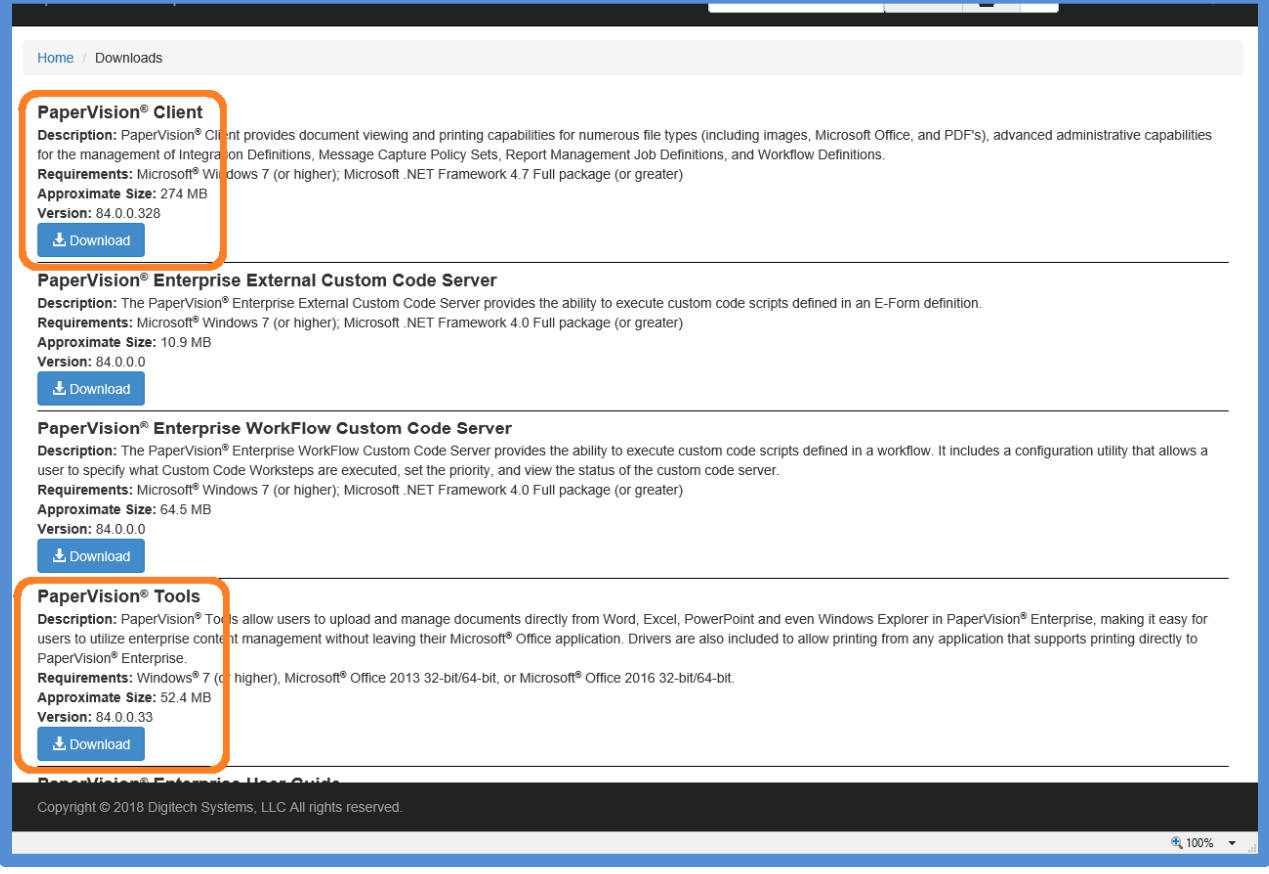

### QUICK SEARCH

With Quick Search (previously Global Search) you can search through multiple projects and indexes at one time.

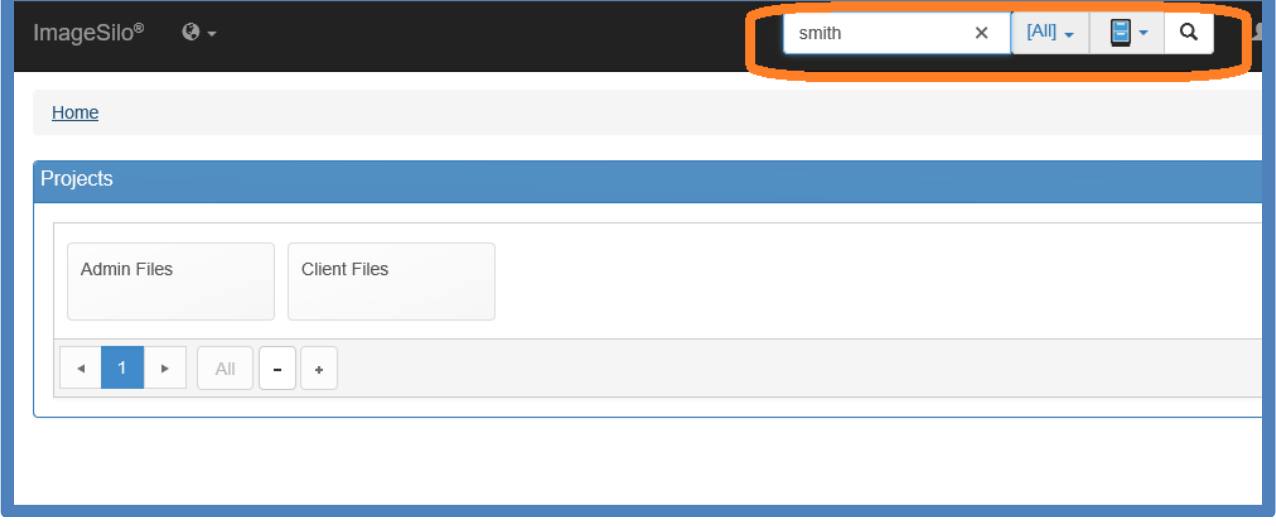

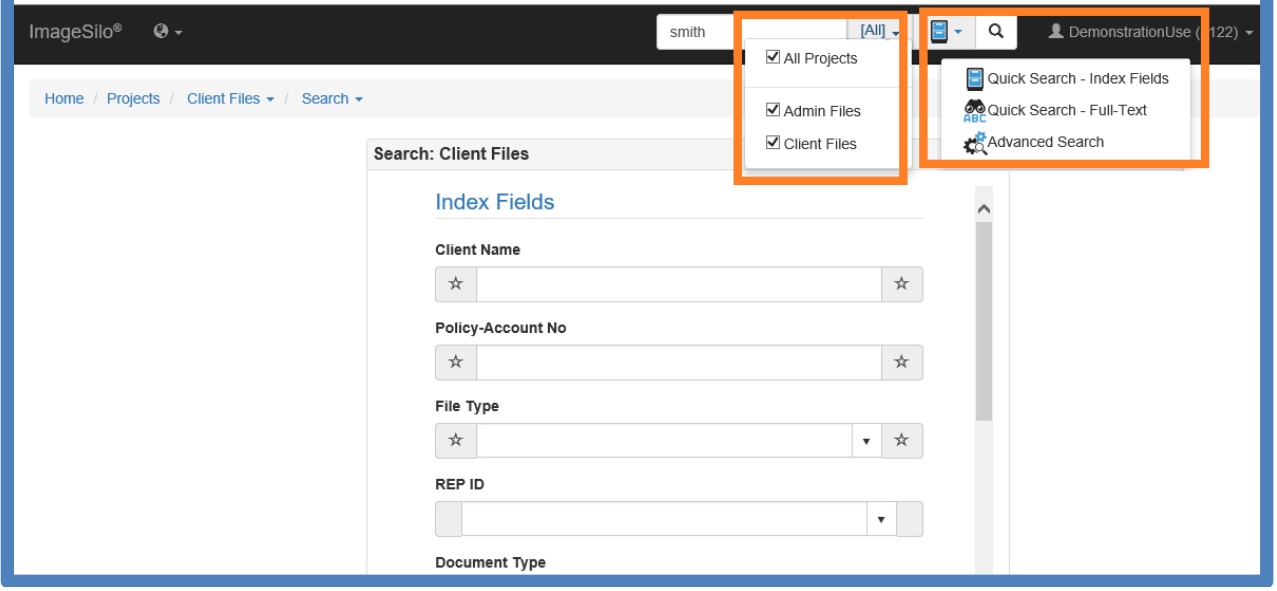

#### Quick Search Results

Select which project search results you wish to see

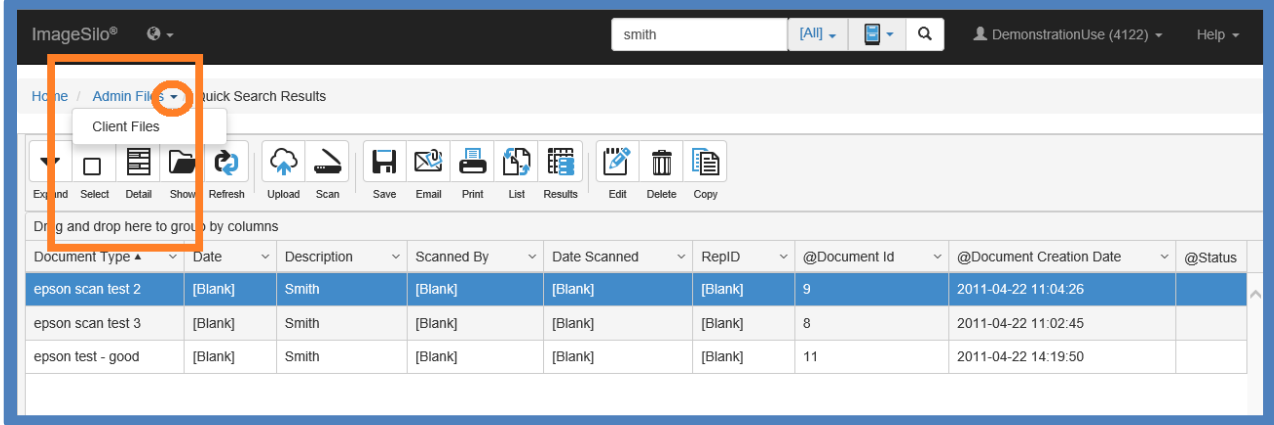

**This is a basic tutorial on how to navigate through the new web interface for ImageSilo.** 

**For additional questions, please contact MuniMetrix tech support at 1‐800‐457‐3733.**